### **A. LATAR BELAKANG ATAU BACKGROUND**

Latar belakang background dalam CSS dibedakan menjadi 2:

### **1. Latar Belakang Dengan Menggunakan Warna:**

- Warna background memiliki dua nilai:
- Transparent : membuat wearna latar menjadi transparan atau tidak terlihat
- Dengan menentukan warna yang diinginkan
- Warna background untuk keseluruhan halaman web menggunakan **body selector dan id selector**

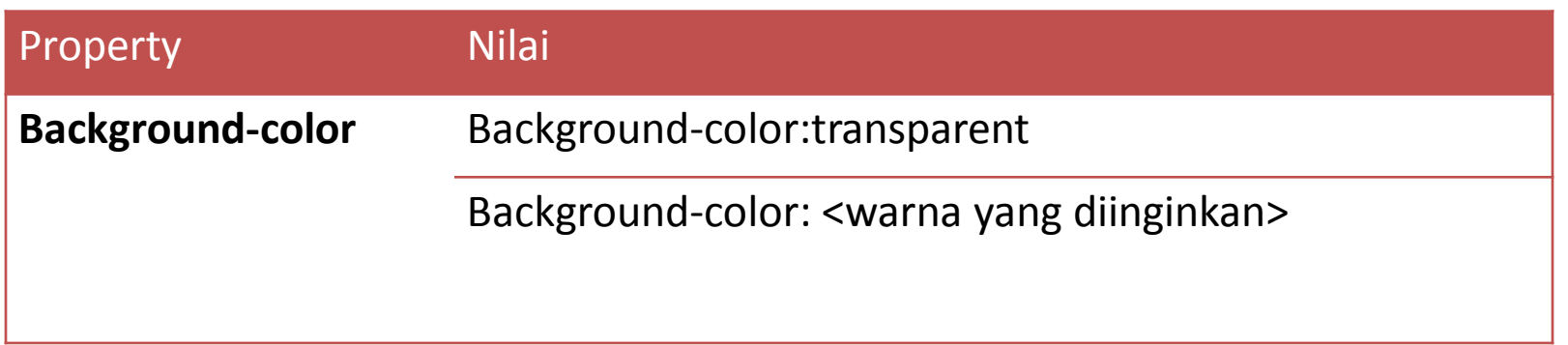

- **Contoh:**
	- <html>
- $\bullet$   $\leq$  head  $\geq$
- <title>Setting Background</title>
- <style>
- body {color:rgb(50,150,50);background-color:pink}
- **#utama {font-weight:bold; color:black;**
- font-variant:small-caps;background-color:green}
- $\bullet$  </style>
- $\bullet$   $\leq$ /head>
- <u><br</u>ody>Mensetting Warna Layout dengan CSS Menggunakan:
- <div id="utama">1. Menggunakan Warna Latar</div></body></html>

#### **• Tampilannya Sebagai Berikut:**

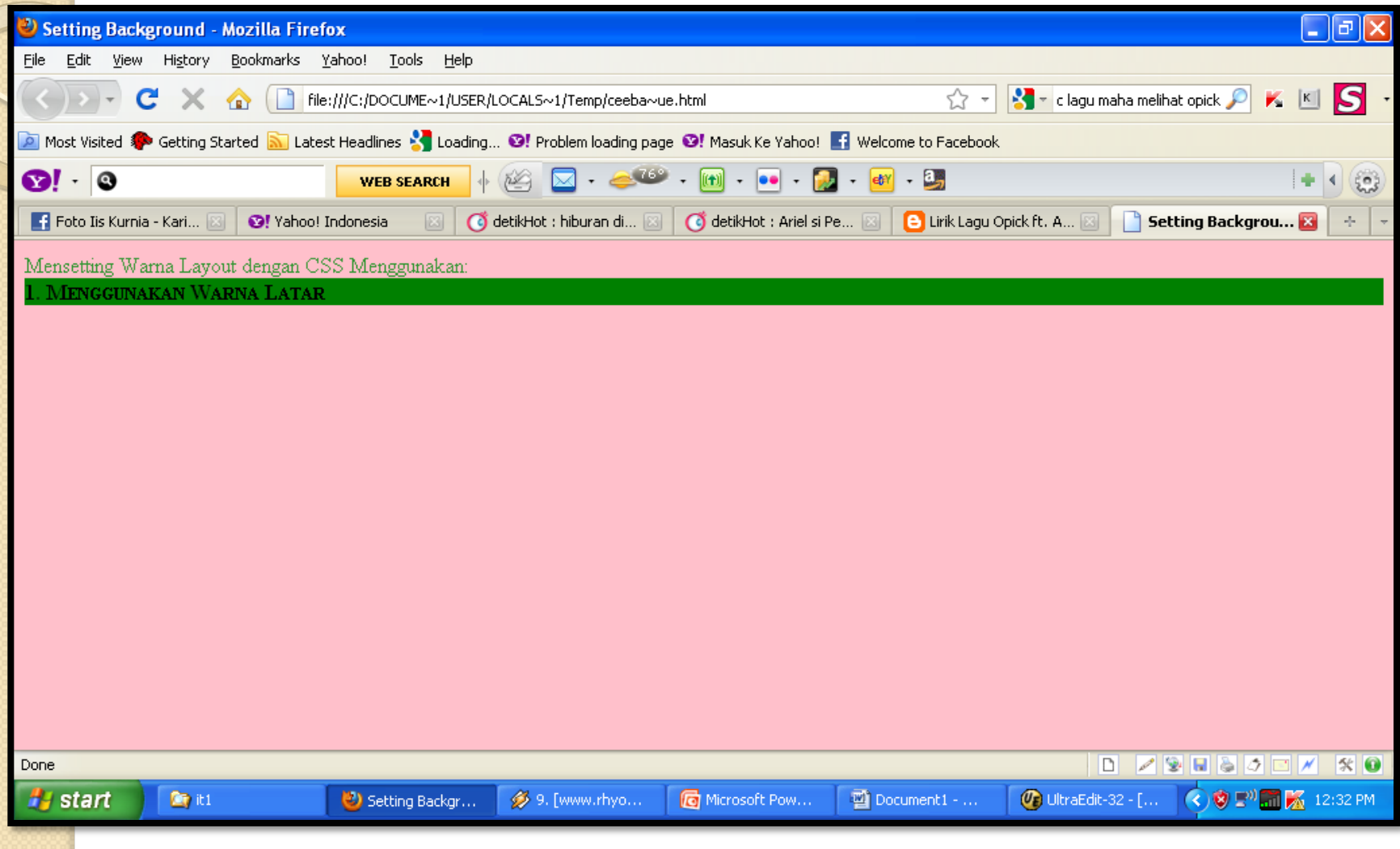

- **2.Latar Belakang Dengan Menggunakan Warna:**
- Property dan nilai dalam membuat latar belakang warna :

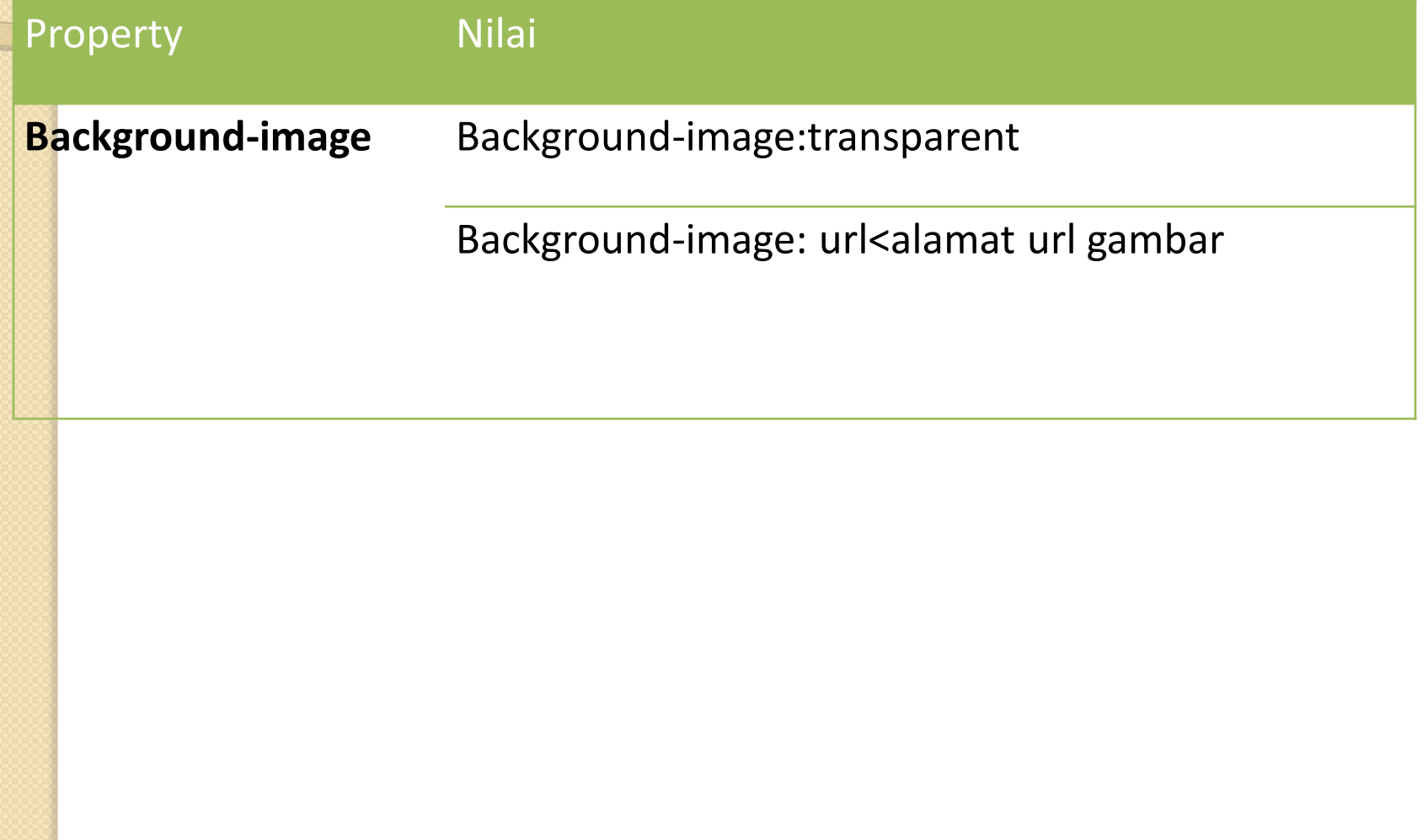

- **Contoh:**
- <html>
- $\blacktriangleright$   $\blacktriangleleft$  head  $\blacktriangleright$
- **Kritle>Setting Background</title>**
- <style>
- body {color:Blue;background-image:url(bunga.jpg);}
- $\bullet$  #utama {font-weight:bold; color:black;
- font-variant:small-caps;background-color:green;}
- $\bullet$  </style>
- $\bullet$  </head>
- <body>Mensetting Warna Layout dengan CSS Menggunakan:
- <div id="utama">1. Menggunakan Warna Latar</div>
- <div id="utama">2. Mensetting Gambar Latar Dengan CSS</div>
- $\bullet$  </body></html>

#### **• Tampilannya Sebagai Berikut:**

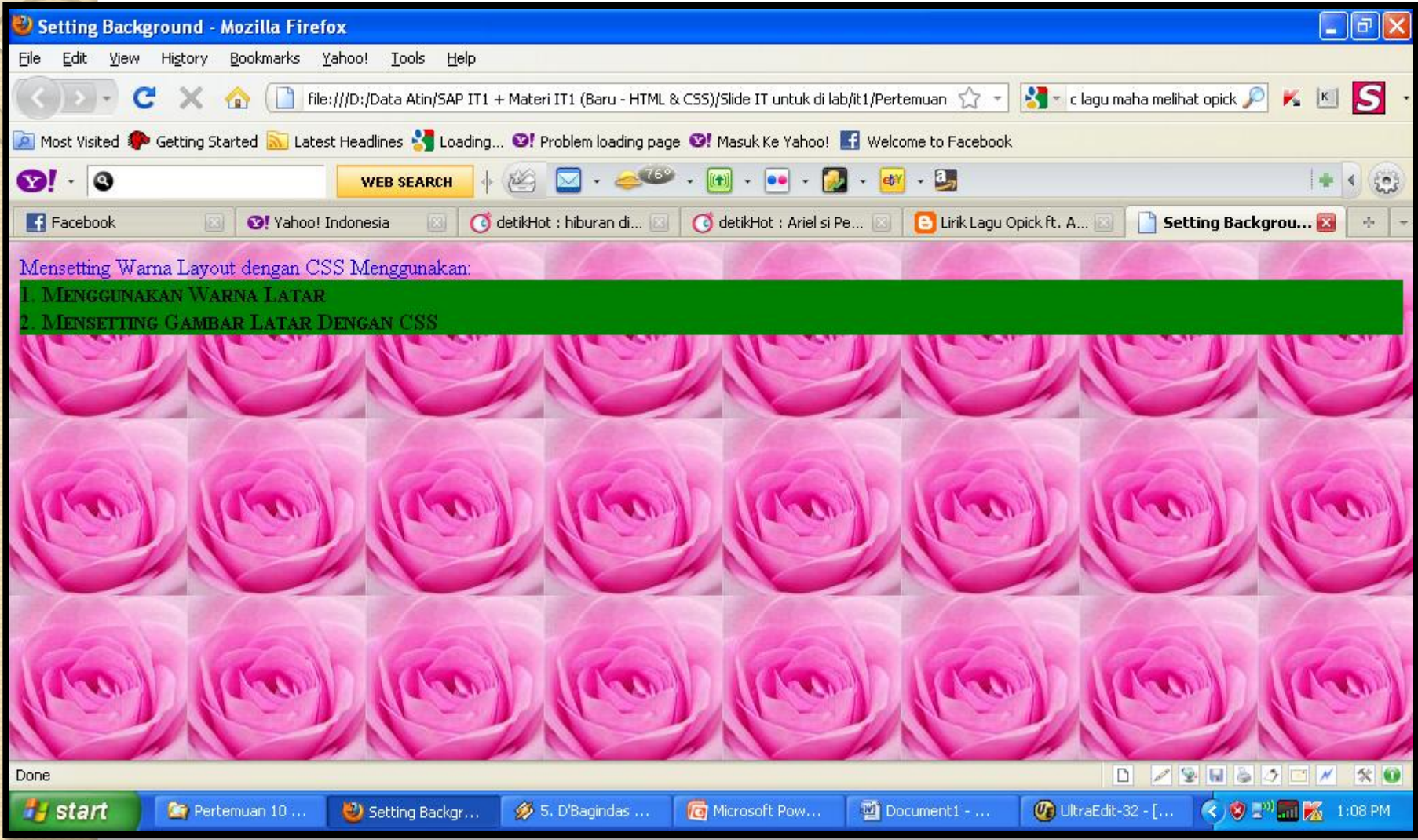

# **LATAR BELAKANG, LAYOUT DAN DISPLAY 3.Latar Berulang:**

Mengontrol pengulangan gambar

Nilai property-nya sebagai berikut:

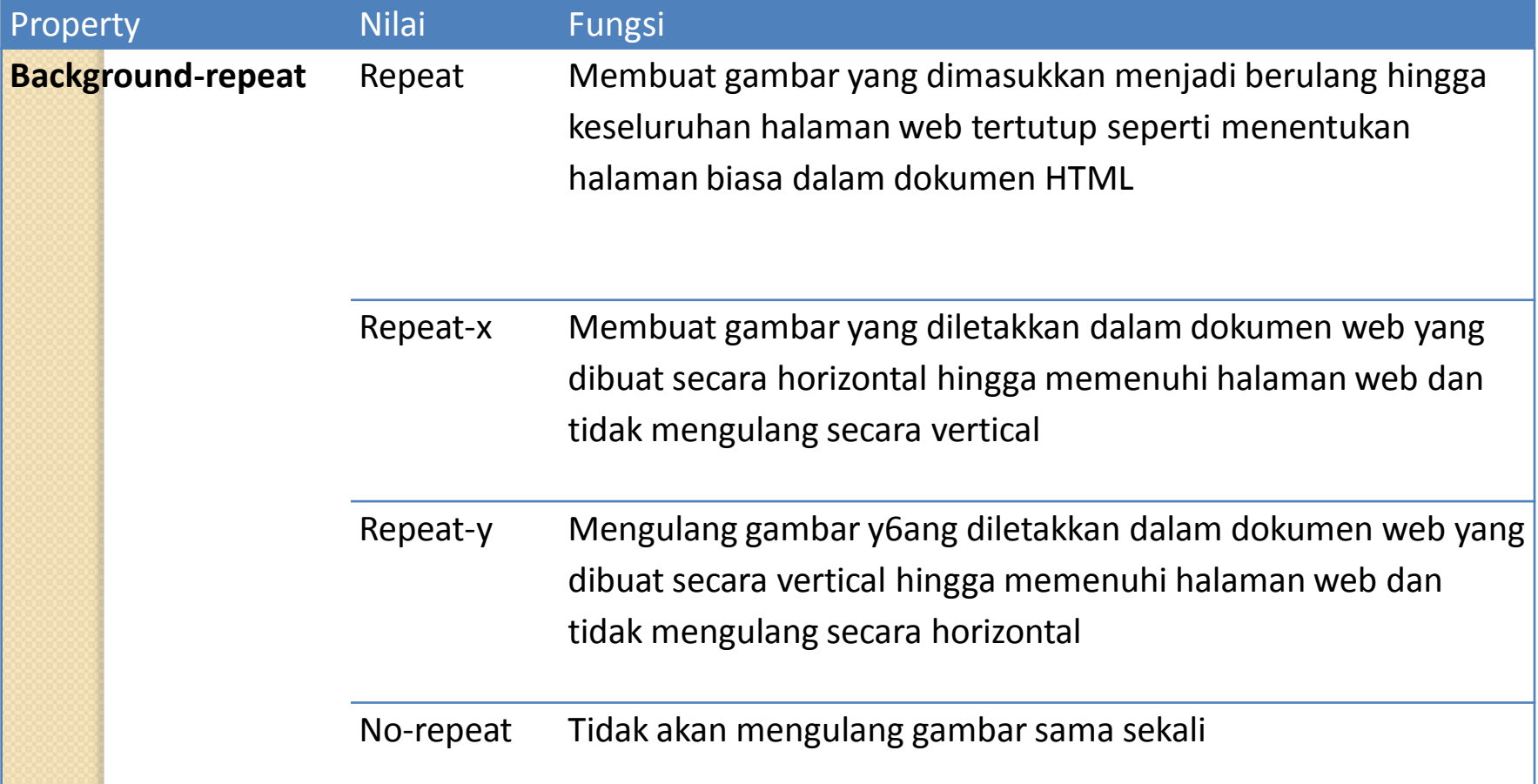

#### **Contoh:**

- <html>
- $\cdot$   $\leq$  head  $\geq$
- <title>Setting Background</title>
- <style>
- body {color:Blue;background-image:url(bunga.jpg);backgroundrepeat:repeat-y;}
- $\bullet$  #utama {font-weight:bold; color:black;
- font-variant:small-caps;background-color:green;}
- $\cdot$  </style>
- </head>
- <body>Mensetting Warna Layout dengan CSS Menggunakan:
- <div id="utama">1. Menggunakan Warna Latar</div>
- <div id="utama">2. Mensetting Gambar Latar Dengan CSS</div>
- <div id="utama">3.Mensetting Latar Berulang Dengan CSS</div>
- </body></html>

#### Tampilannya Sebagai Berikut:

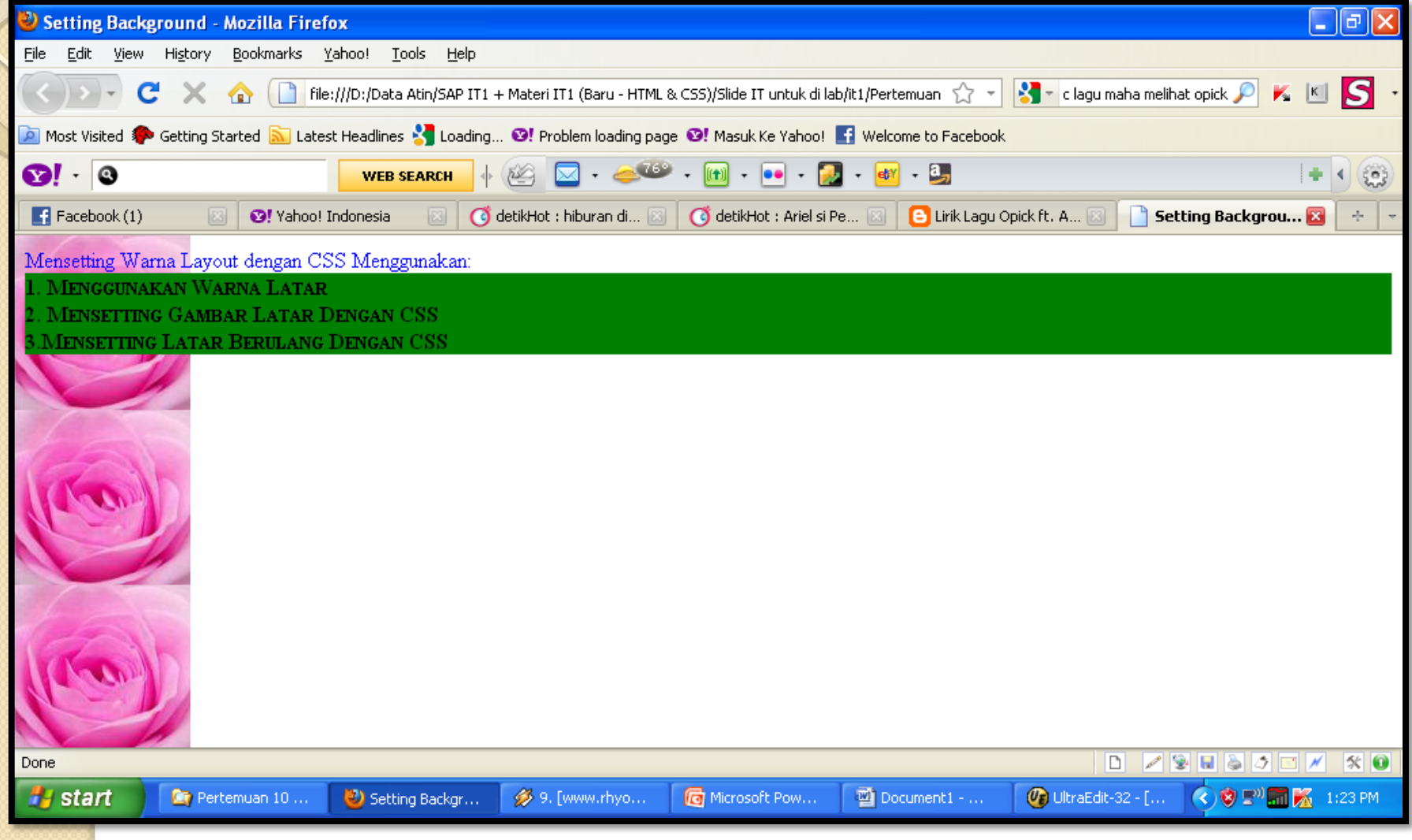

# **LATAR BELAKANG, LAYOUT DAN DISPLAY 4.ATTACHMENT LATAR:**

 Background-attachment digunakan untuk menentukan gambar latar supaya tidak akan ikut bergerak jika kita scroll mouse ke atas dan ke bawah.

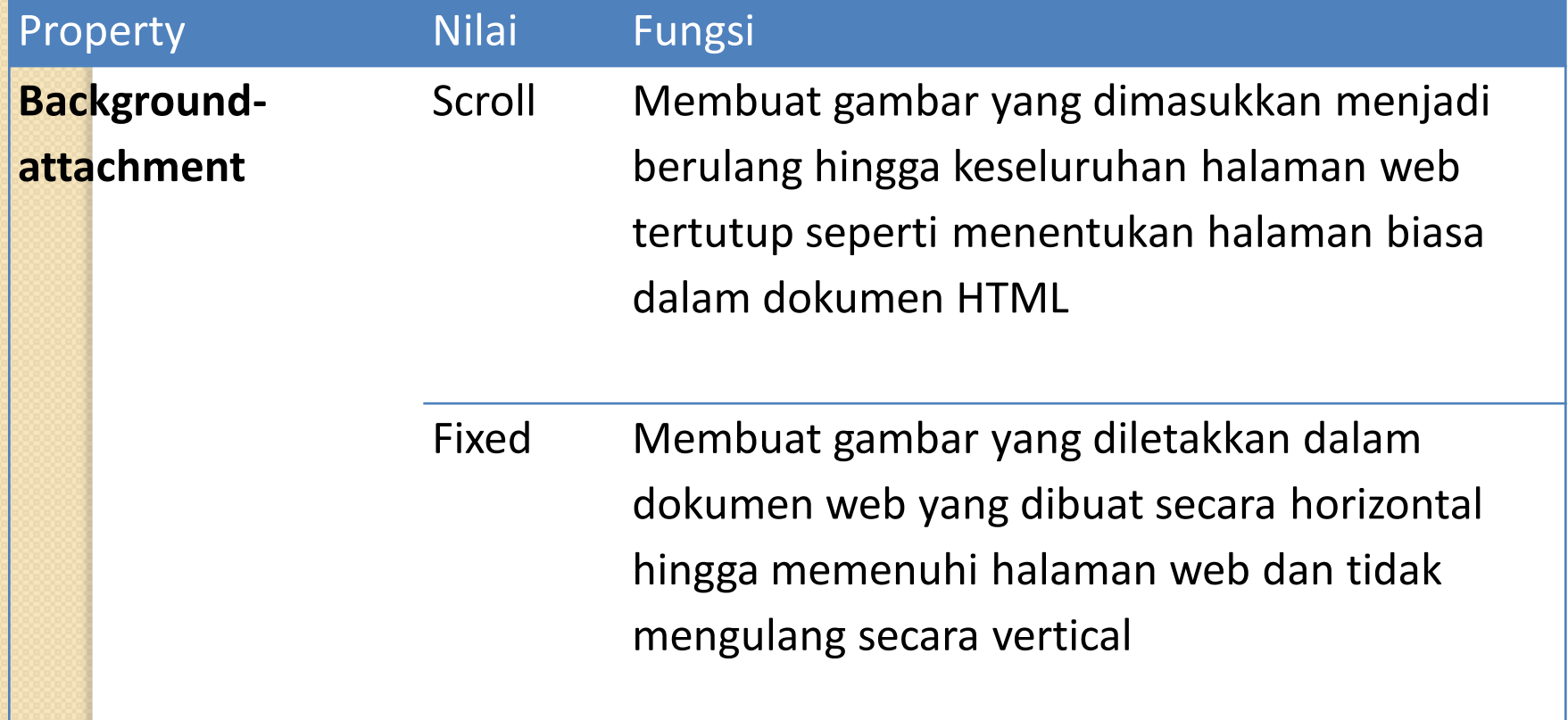

#### • **Contoh:**

- <html><head>
- <title>Setting Background</title>
- <style>
- body {font-weight:bolt;font-variant:small-caps;color:black;
- background-image:url(bunga.jpg);background-repeat:repeat-y;
- background-attachment:fixed;}
- $\bullet$  #utama {font-weight:bold; color:black;
- font-variant:small-caps;background-color:green;}
- </style></head>
- <br /> **Sody>Mensetting Warna Layout dengan CSS Menggunakan:**
- <div id="utama">1. Menggunakan Warna Latar</div>
- <div id="utama">2. Mensetting Gambar Latar Dengan CSS</div>
- <div id="utama">3. Mensetting latar Berulang CSS</div>
- <div id="utama">4. Mensetting Attachment Latar</div>
- $\mathsf{b}$

### • Tampilannya:

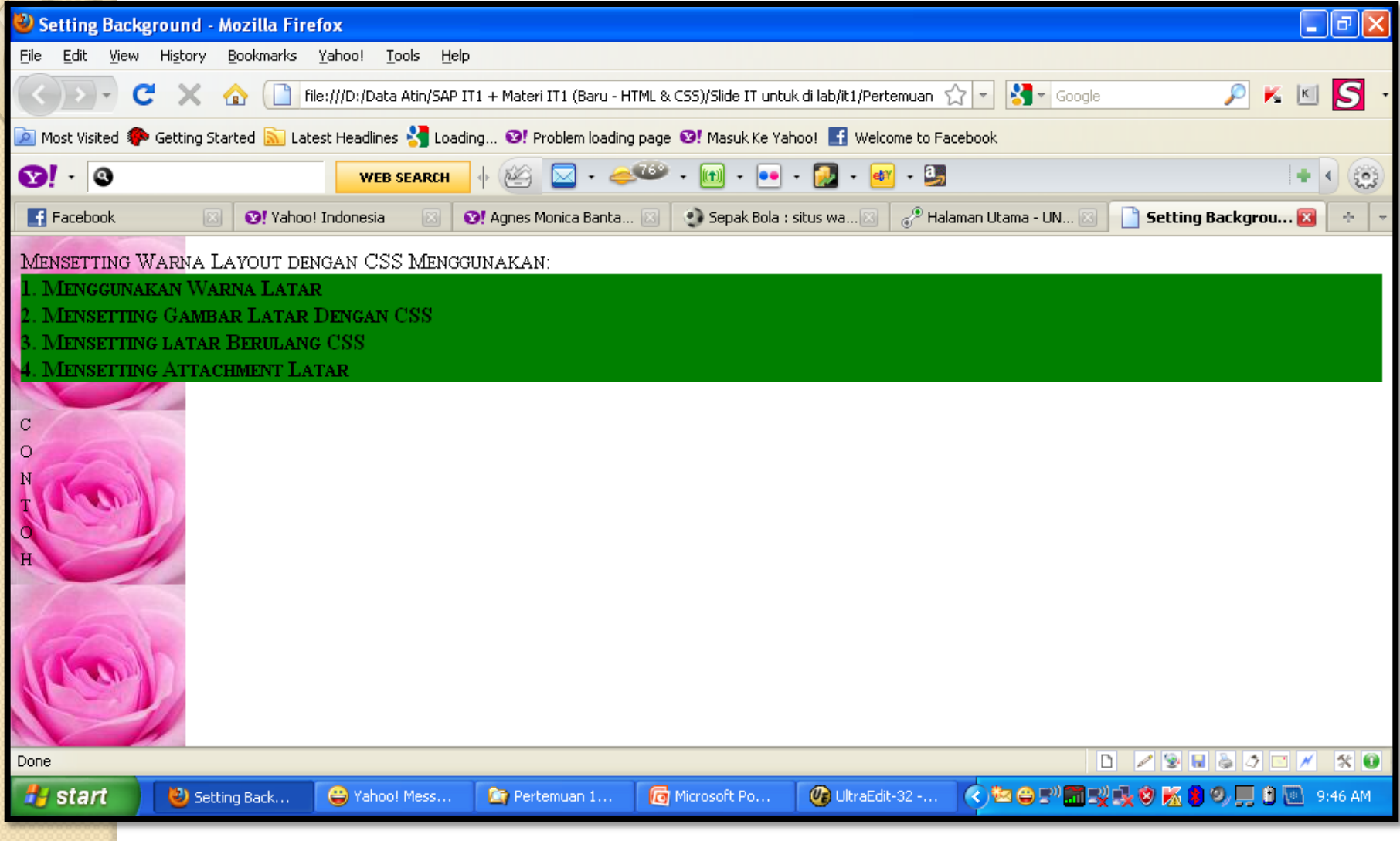

# **LATAR BELAKANG, LAYOUT DAN DISPLAY 5. POSISI LATAR:**

Property posisi gambar menggunakan **"background-position"**

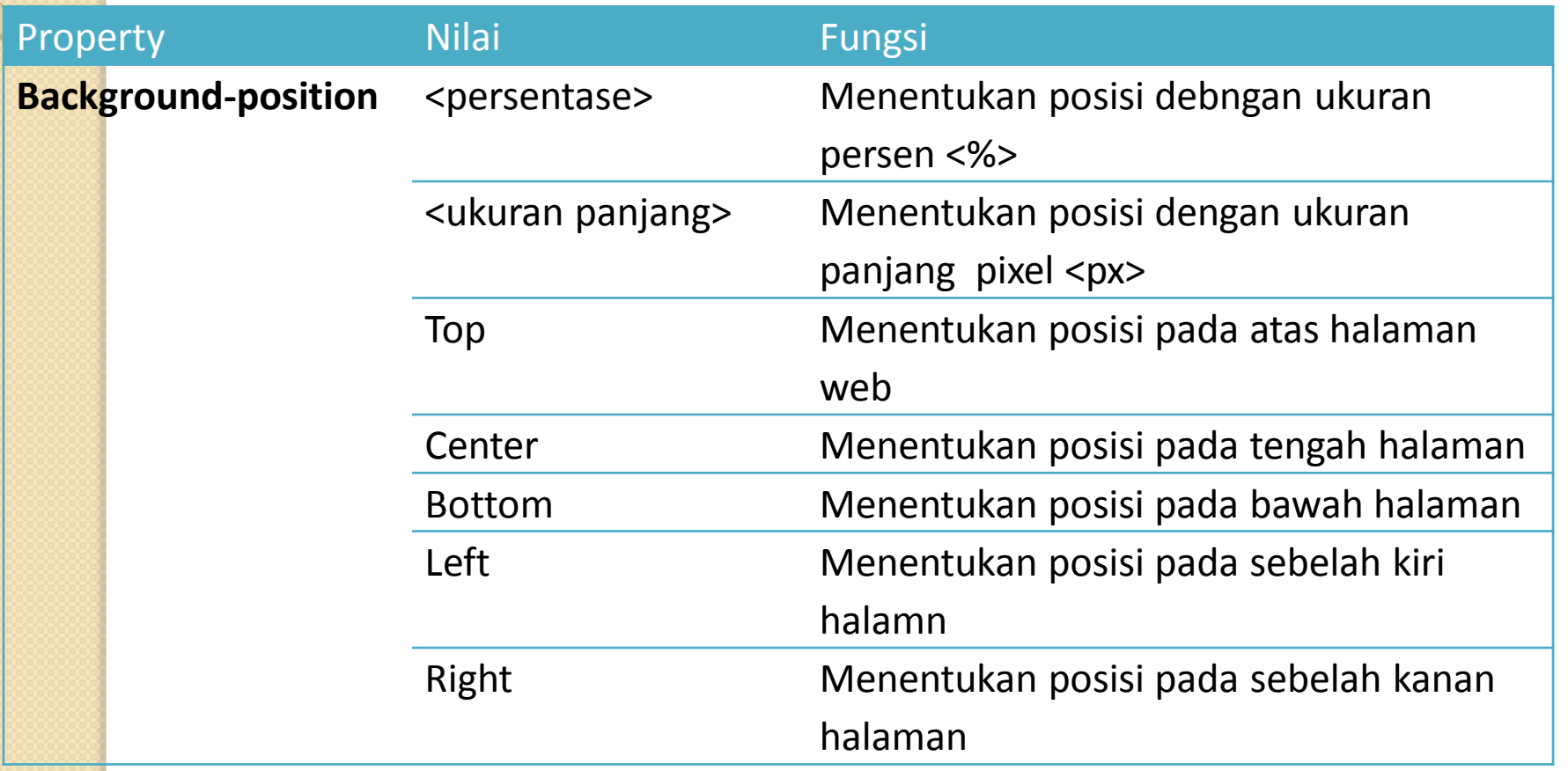

#### **Contoh:**

- <html><head>
- <title>Setting Background</title><style>
- body {font-weight:bold;font-variant:small-caps;color:black;
- background-image:url(bunga.jpg);background-repeat:repeat-y;
- background-attachment:fixed;background-position:75px 0px;}
- $\bullet$  #utama {font-weight:bold; color:black;
- font-variant:small-caps;background-color:green;}
- </style></head>
- <br /> **Shody>Mensetting Warna Layout dengan CSS Menggunakan:**
- <div id="utama">1. Menggunakan Warna Latar</div>
- <div id="utama">2. Mensetting Gambar Latar Dengan CSS</div>
- <div id="utama">3. Mensetting latar Berulang CSS</div>
- <div id="utama">4. Mensetting Attachment Latar</div>
- <div id="utama">5. Mensetting Posisi Latar</div>
- $\mathsf{b}$

### • Tampilannya sebagai berikut:

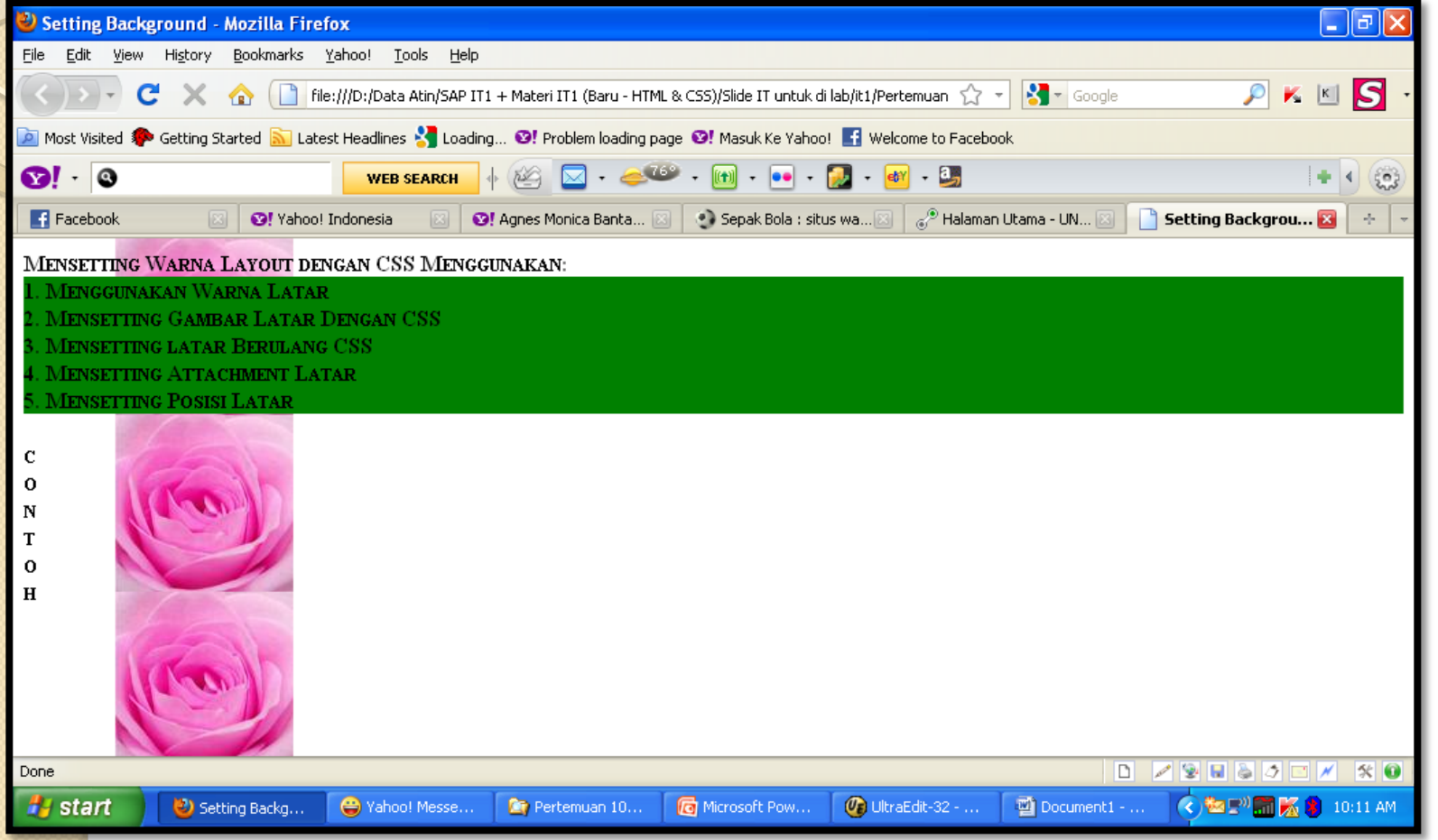

 Dalam browser terlihat gambar latar berada pada posisi 75 pixel dari kiri dan 0 pixel dari samping kiri halaman.

# **LATAR BELAKANG, LAYOUT DAN DISPLAY B. LAYOUT**

### **1. Margin**

 Margin adalah pemberian jarak atau batas pada suatu objek dengan objek yang berada di luar.

Nilai margin adalah sebagai berikut:

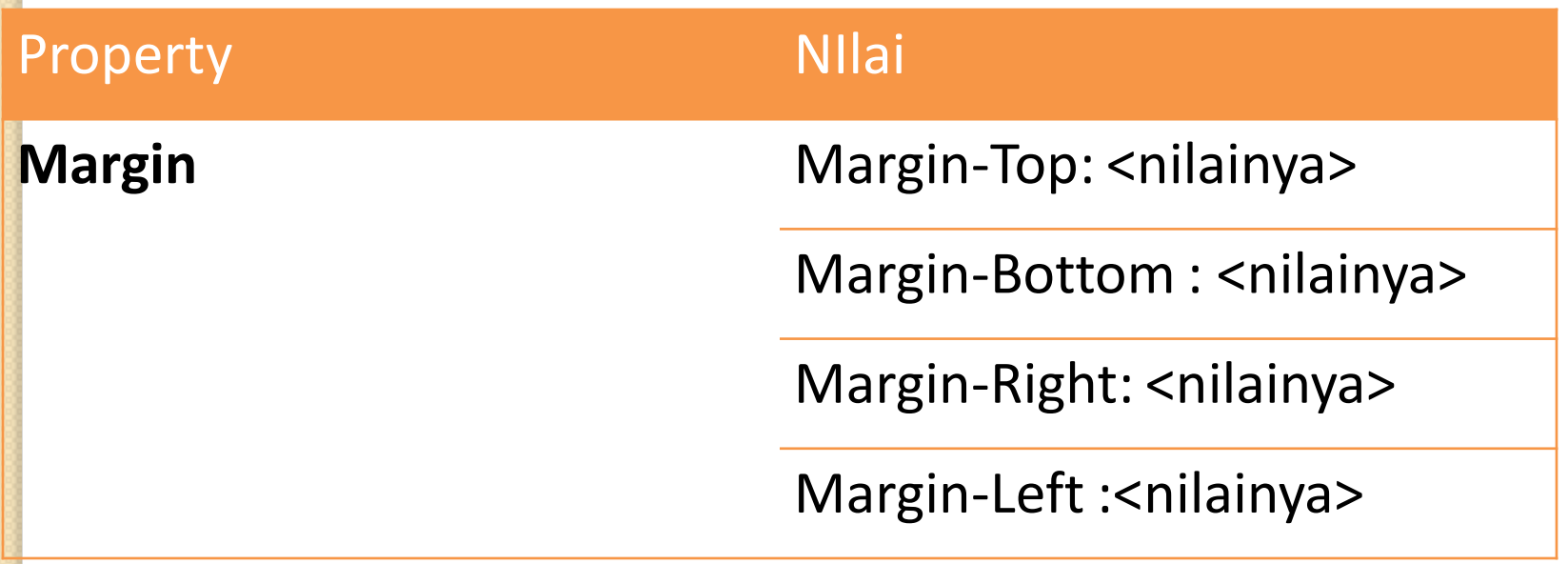

#### **Contoh:**

- <html><head><title>Mengatur Margin</title>
- <style type="text/css">
- body {margin-top:30; margin-bottom:30;
- margin-right:40; margin-left:40;}
- $\bullet$  </style></head>
- <br />body>Bagaimana Mengatur Margin???<br>
- Dengan Menggunakan Property Margin Dong
- $\cdot$  </body></html>

#### **Tampilannya Sebagai Berikut:**

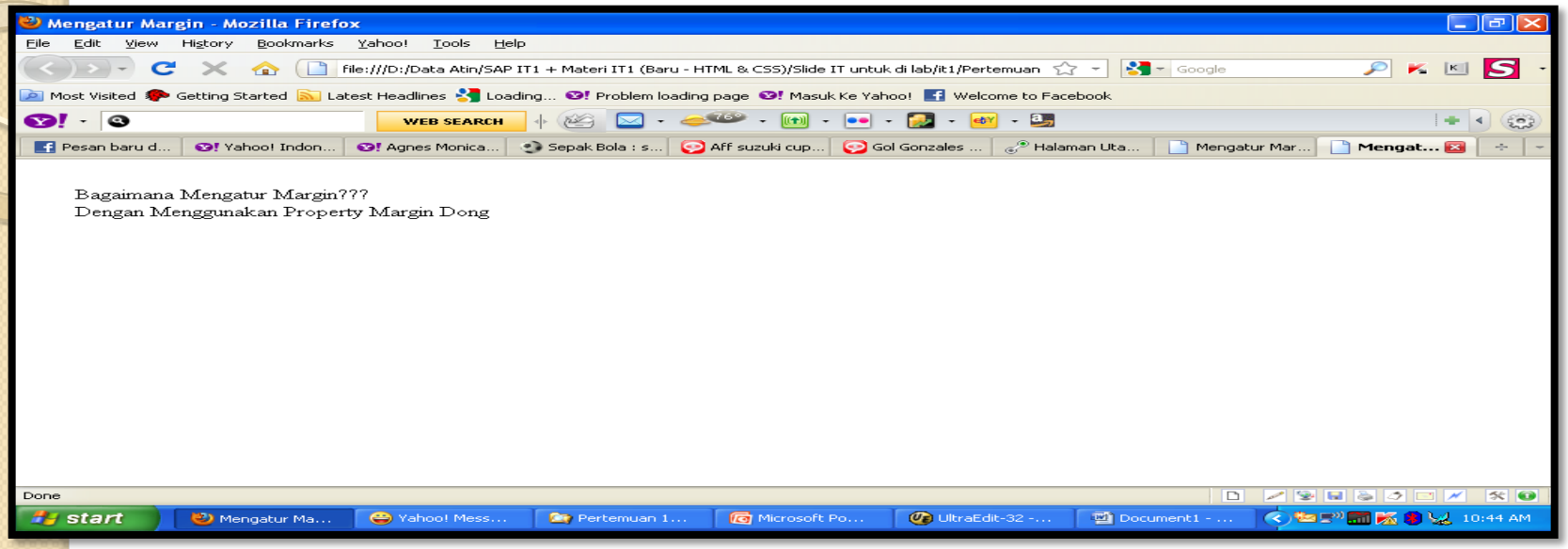

• Contoh diatas dokumen tersebut memiliki lebar margin atau garis tepi atas sepanjang 30 piksel, lebar garis tepi bawah sepanjang 30 piksel, garis tepi kanan 40 piksel, dan garis tepi kiri sepanjang 40 piksel.

# **LATAR BELAKANG, LAYOUT DAN DISPLAY 2. Border**

Mengatur lebar border dengan menggunakan property sebagai berikut:

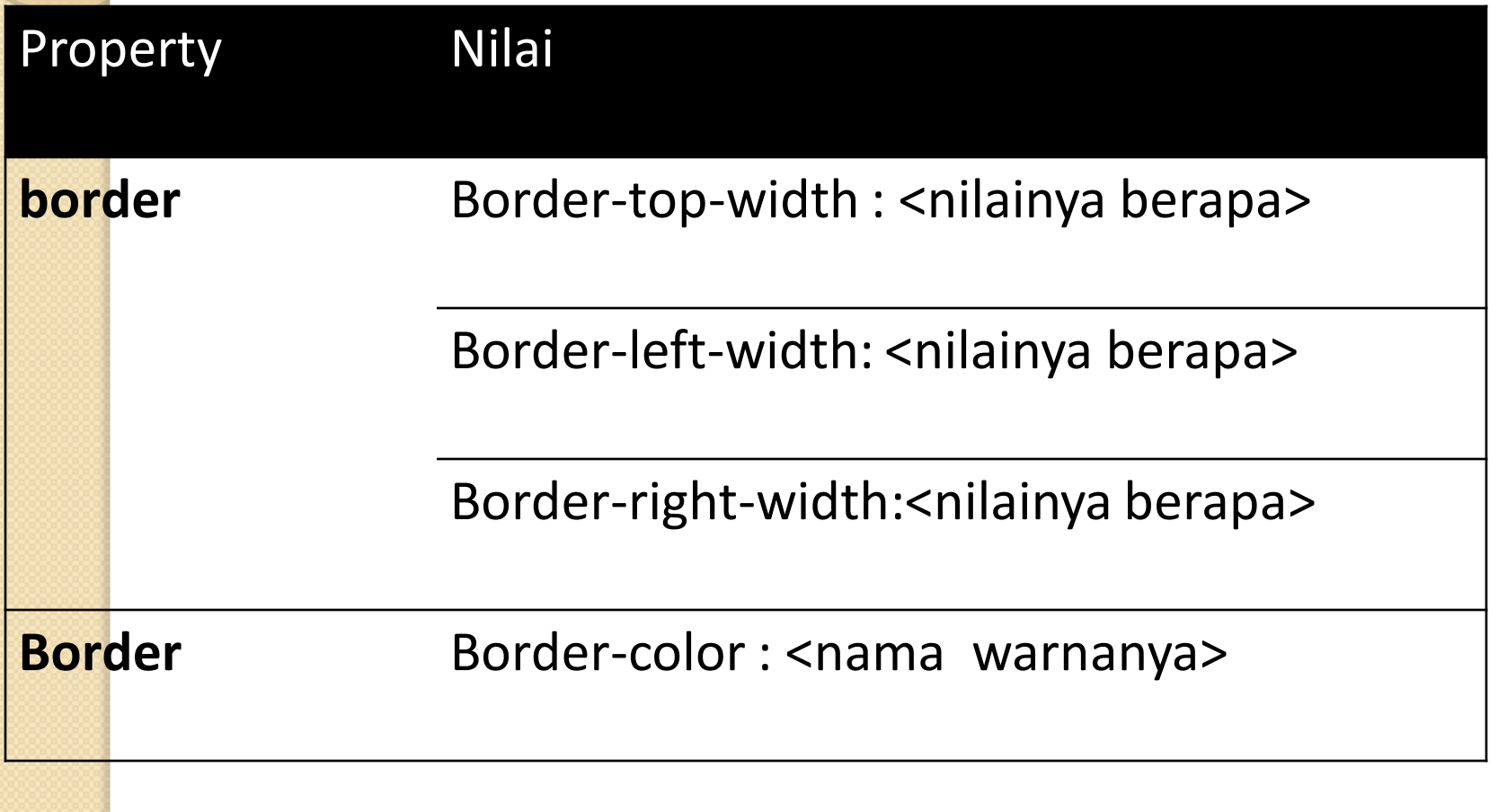

### **Contoh:**

- $\hbox{\mbox{{\small -}k}}$
- $\bullet$   $\leq$  head  $\geq$
- <title>Mengatur Border</title>
- <style type="text/css">
- body {border-top-width:30px; border-right-width:30px;
- border-bottom-width:40px; borde-left-width:40px;}
- $\cdot$  </style></head>
- <br />body>Bagaimana Mengatur Border?<br>
- Dengan Menggunakan Property Border Dong....</body></html>

#### **Tampilannya Sebagai Berikut:**

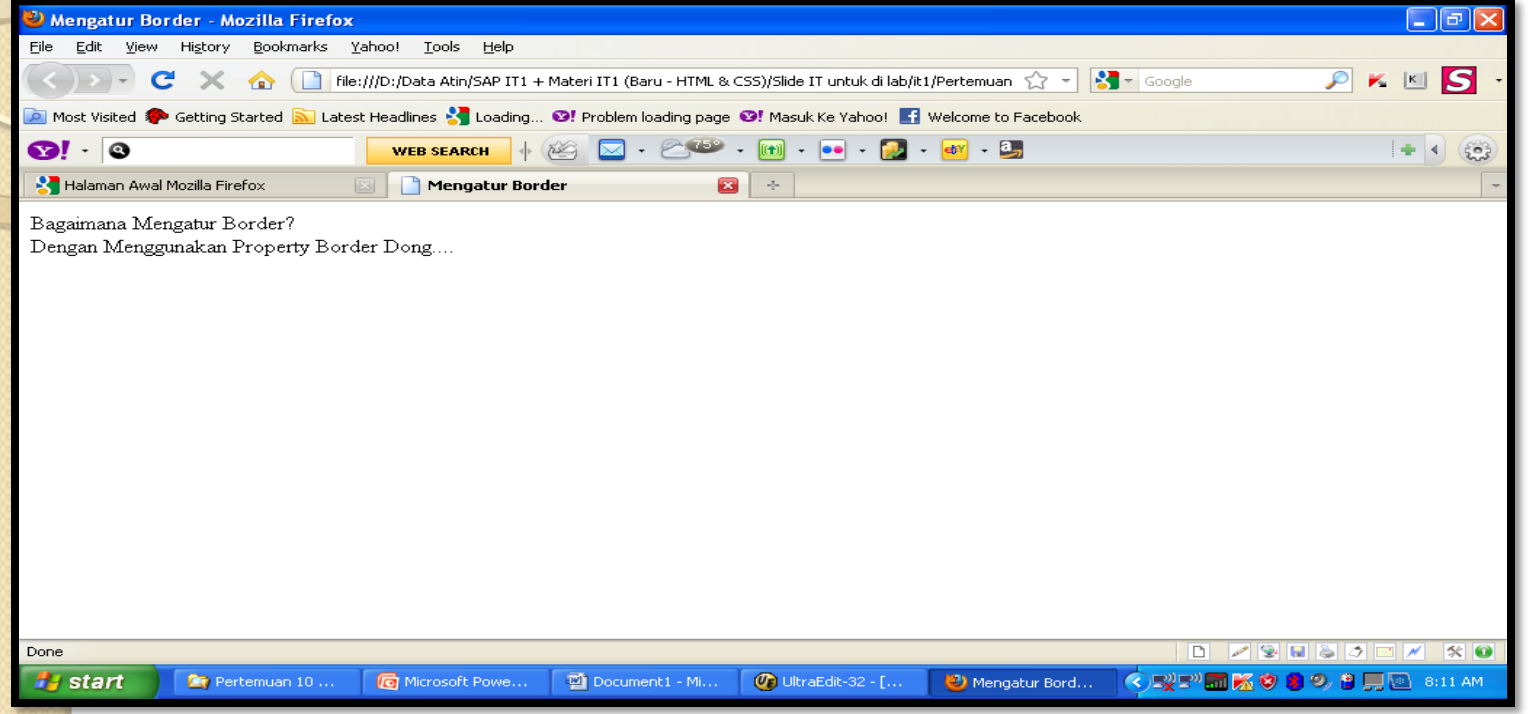

- Contoh diatas menggunakan lebar border atas sebesar 30 piksel
- Lebar border kanan sebesar 30 piksel
- Lebar border bawah sebesar 40 piksel
- Lebar border kiri sebesar 40 piksel

• Dapat pula menentukan lebar keseluruhan border dengan menggunakan script:

#### **body {border-width: 30px}**

- Dapat pula menentukan lebar border dengan kata bantu **"thinck", "medium", "thin" dan "none"**
- **Contoh penulisannya:** 
	- **Body {border-top-width:thick; border-right-width: medium; border-bottom-width: thin; border-leftwidth:none}**

Atau menentukan lebar keseluruhan border dengan menggunakan salah satu kata bantu:

**body {border-width:thick}**

**Contoh penggunaaan property border-color:**

 $<$ html $>$ 

<head>

<title>Border Warna</title> <style type="text/css"> body {border-color:green; border-width:50px; background:lime;} </style></head>

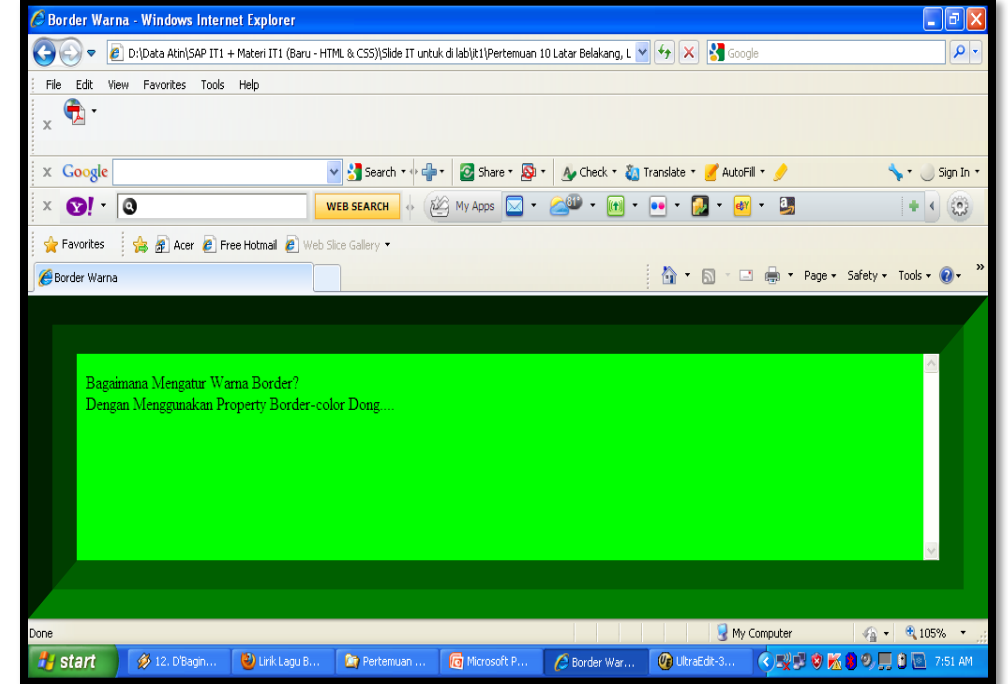

<body>Bagaimana Mengatur Warna Border? <br>

Dengan Menggunakan Property Border-color Dong.... </body></html>

#### **Tampilannya Sebagai Berikut:**

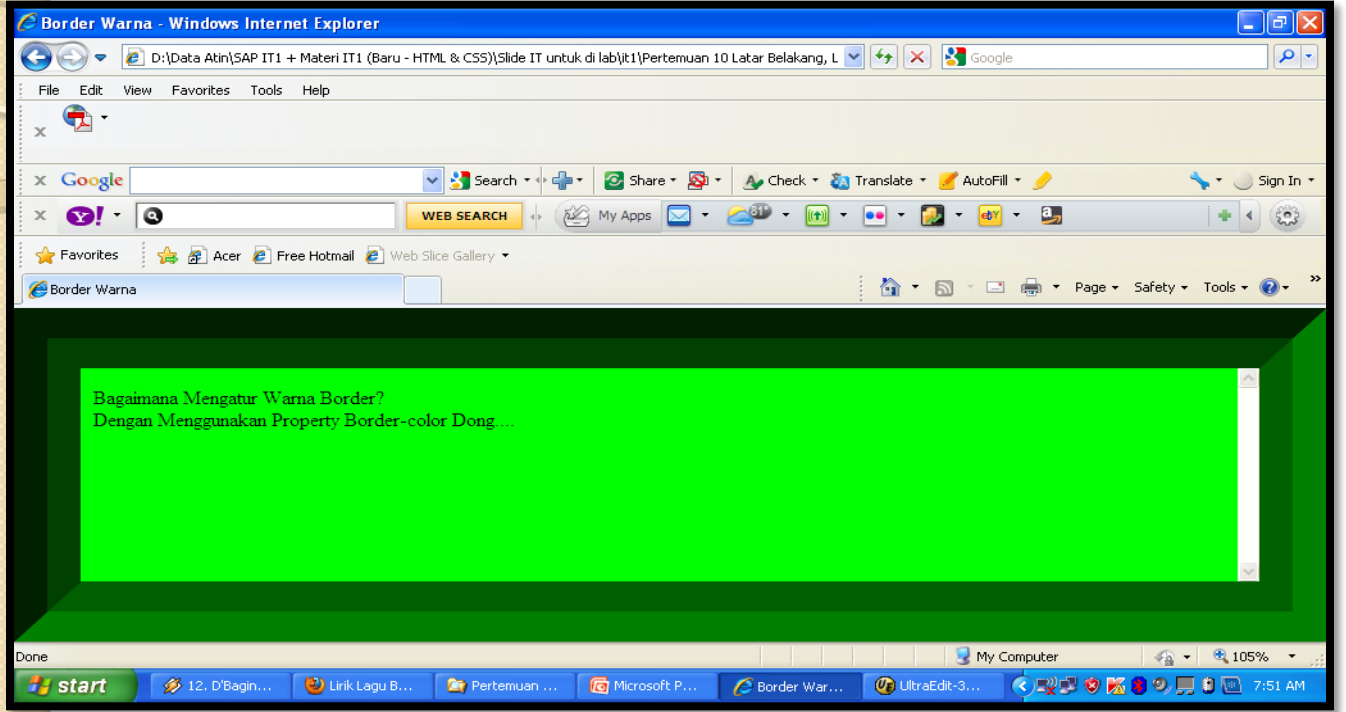

• Property border-color hanya di dukung dengan menggunakan browser **Internet Explorer** dan Tidak Didukung oleh **browser Netscape**

# **LATAR BELAKANG, LAYOUT DAN DISPLAY 3. Padding**

• Padding adalah pemberian jarak atau batas antara suatu objek dengan objek-objek yang berada di dalam objek tersebut atau memberikan jarak antara tepi dari suatu tag terhadap isi di dalam tag.

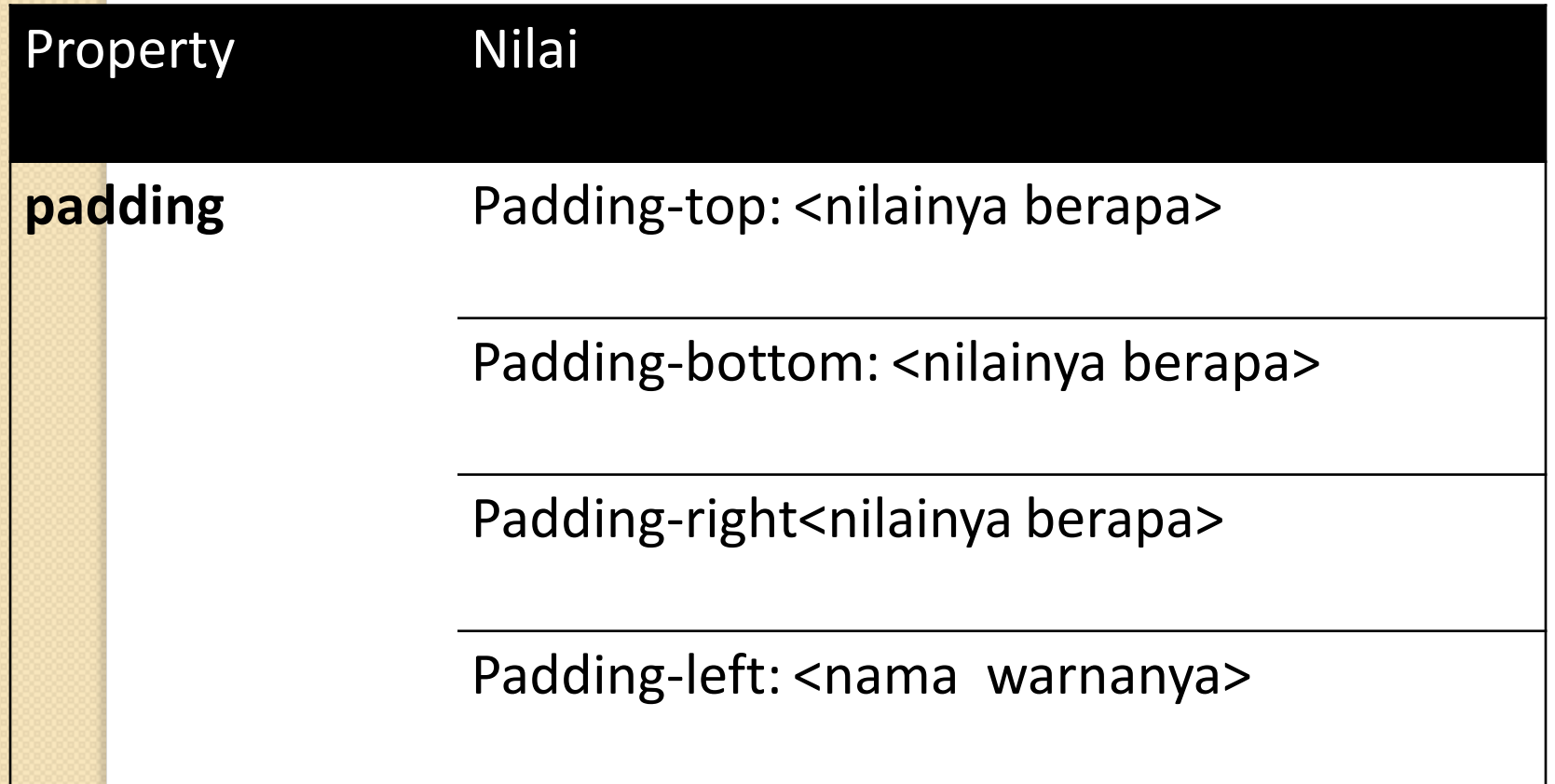

#### **Contoh:**

- $\bullet$   $\leq$ html $>$ 
	- $$
- <title>Mengatur Padding</title>
- $\cdot$  <style type="text/css">
- body {border-color:green; border-width:50px; background:lime;
- padding-top:30; padding-bottom:30; padding-right:40; paddingleft:40}}
- $\cdot$  </style></head>
- <br />body>Bagaimana Mengatur Padding?<br>
- Dengan Menggunakan Property Padding Dong....</body></html>

### **Tampilannya adalah:**

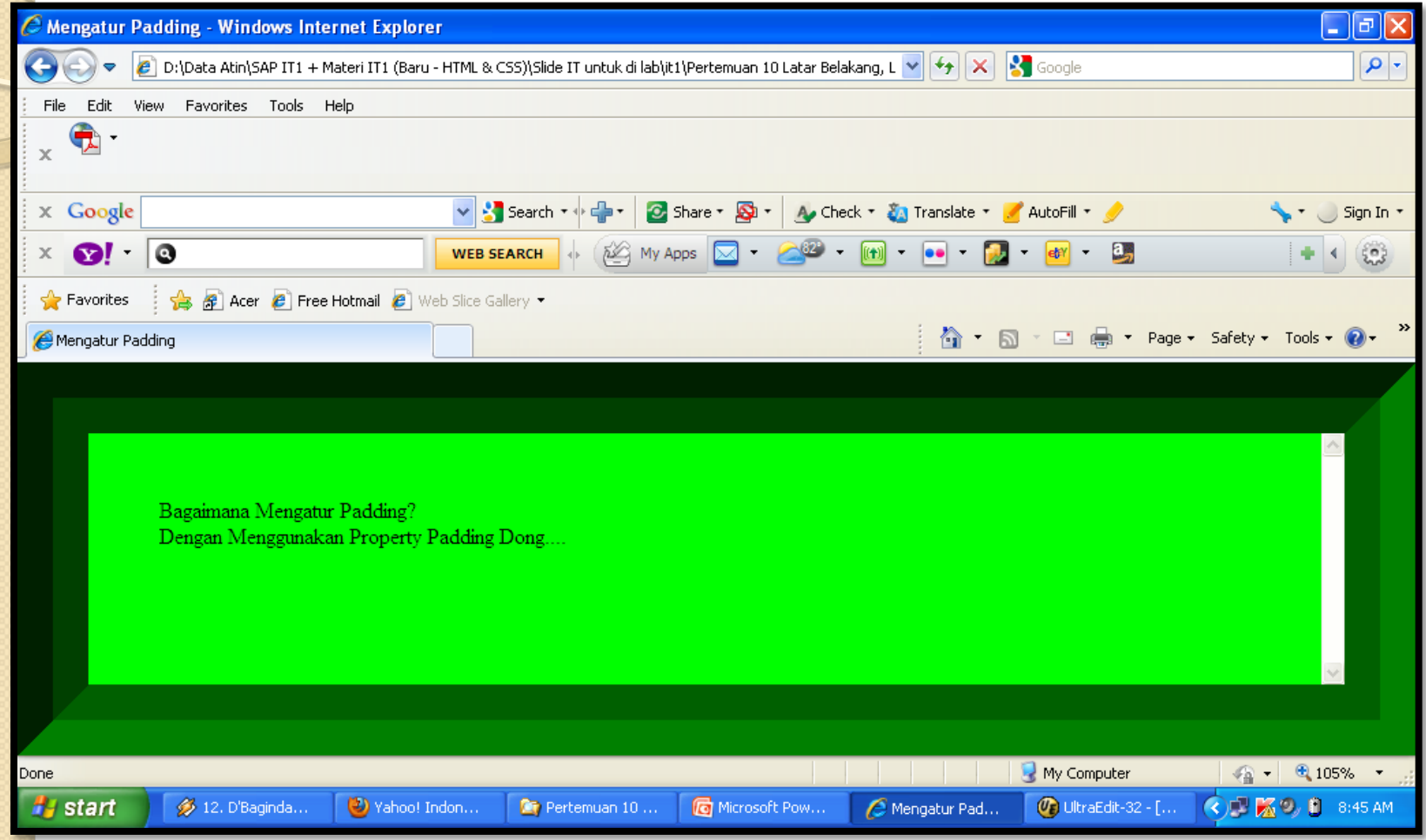

# **4. Display**

### **A.Atribut Display**

- Kebanyakan dokumen HTML yang ditampilkan dalam browser saat ini terdiri dari berbagai style font, margin padding adalah tipe display.
- Penulisan display dalam css dapat dimasukkan dalam selector seperti berikut:

selector {display:tipedisplay;}

### **Tipe-Tipe Display:**

- **1. Inline** : Seperti artinya dimana elemen-elemen yang ditampilkan secara inline akan mengikuti alur dari sebuah garis/inline. Elemen-elemen seperti strong, anchor dan emphasis adalah elemen yang biasanya ditampilkan secara inline
- **2. Block** : Akan menempatkan sebuah line break sebelum dan sesudah elemen yang diberikan property ini. Header dan paragraph adalah contoh dari elemen yang biasanya ditampilkan secara block-line dalam display
- **3. None** : Maksud dari property ini adalah tidak akan menampilkan elemen yang memiliki property ini. Walaupun terlihat tidak berguna, tetapi property ini dapat digunakan dan akan terlihat bagus jika digabungkan dengan elemen-elemen accessibility seperti accessible link, alternate stylesheet, atau efek hover tingkat lanjut.
- **5. List-item** : untuk tampilan data daftar yang biasanya di gunakan seperti pada tag li dalam elemen HTML. Agar tipe ini bekerja dengan baik, elemen yang akan menggunakan tipe ini sebaiknya menggunakan elemen ul dan ol sehingga akan menampilkan data berupa daftar
- **6. Run-in** : akan membuat sebuah elemen baik berupa in-line maupun blok-line tergantung pada tipe display yang akan digunakan.kekurangan tipe ini tidak akan dapat bekerja dalam browser IE atau Moxilla.
- **7. Compact** : Sama dengan run-in yaitu membuat elemen terlihat dalam bentuk inline atau block-line tergantung pada isinya. Namun tipe ini tidak dapat bekerja dengan baik pula dalam kedua browser diatas.
- **8. Marker** : Digunakan bersama dengan pseudo elemen: before dan after untuk menentukan tampiloan dari nilai properti isi yang telah ditandai dengan tag ini. Jadi tipe ini hanya dapat berjalan dengan baik jika anda mengesampingkan nilai pseudo elemen property display sebelumnya